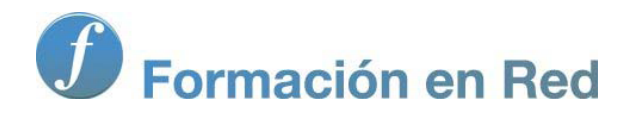

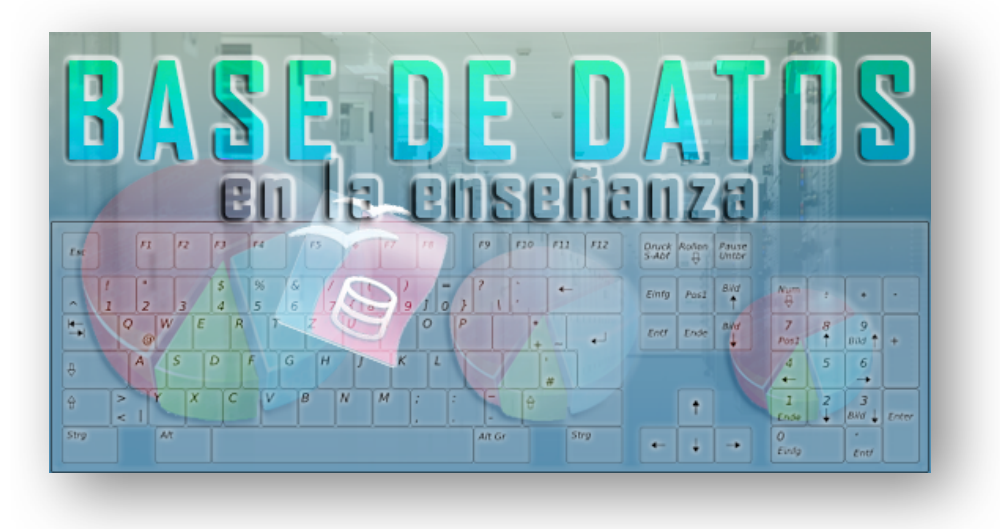

Ministerio de Educación

# Base de datos en la Enseñanza. **Open Office**

**Módulo 5: Report Builder**

Instituto de Tecnologías Educativas 2011

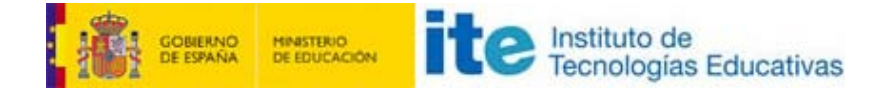

#### **Informes con Oracle Report Builder**

En su configuración original, OpenOffice no ofrece demasiadas posibilidades a la hora de trabajar con informes. Si bien es cierto que en la mayoría de los casos con el asistente tendremos más que suficiente existen determinadas ocasiones en las que necesitaremos algo más de control sobre nuestros proyectos y por qué no, incluso crearlos desde cero, posibilidad que no se encuentra disponible por defecto en OpenOffice Base.

Para solucionar esta situación podemos recurrir a las extensiones de OpenOffice, pero... ¿qué son las extensiones? Pues se trata de complementos que permiten mejorar las funcionalidades originales de la aplicación. Existen extensiones para multitud de propósitos, y en la siguiente dirección puedes encontrar un buen número de ellas:

<http://extensions.services.openoffice.org/>

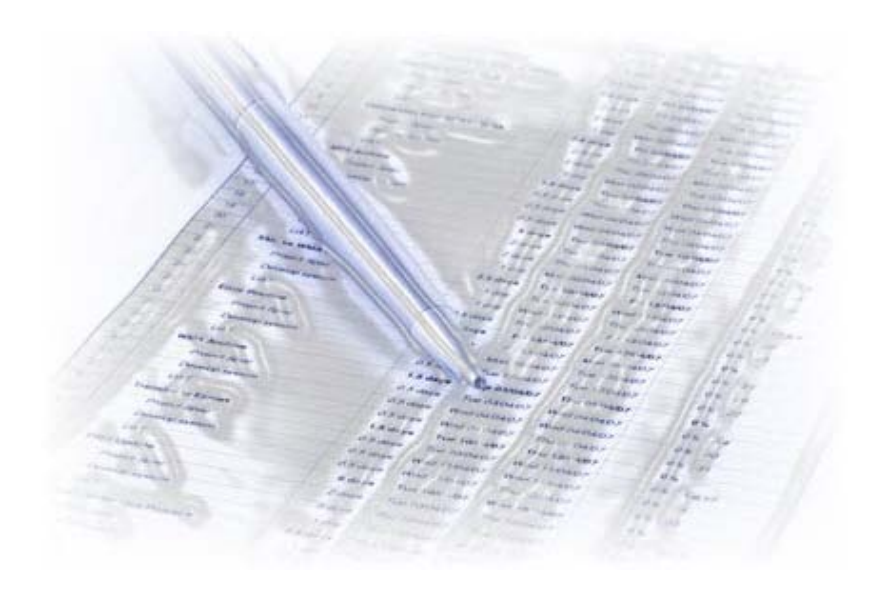

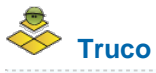

En el margen izquierdo encontrarás diferentes categorías y una potente herramienta de búsqueda para localizar la extensión que necesites o simplemente comprobar las que más utilizan los usuarios de OpenOffice.

#### **Instalar Report Builder**

Oracle Report Builder es una extensión de OpenOffice que mejora las opciones para trabajar con informes, añadiendo nuevas funcionalidades y ofreciendo la posibilidad de crear informes sin utilizar el asistente.

Para disponer de Report Builder lo primero que debemos hacer es descargarlo e instalarlo como se indica a continuación:

1. Abre tu navegador e introduce la siguiente dirección:

<http://extensions.services.openoffice.org/node/79/release>

2. Aparecerá la página que puedes ver en la figura 5.9. En ella, haz clic sobre el enlace que indicamos para descargar la última versión de

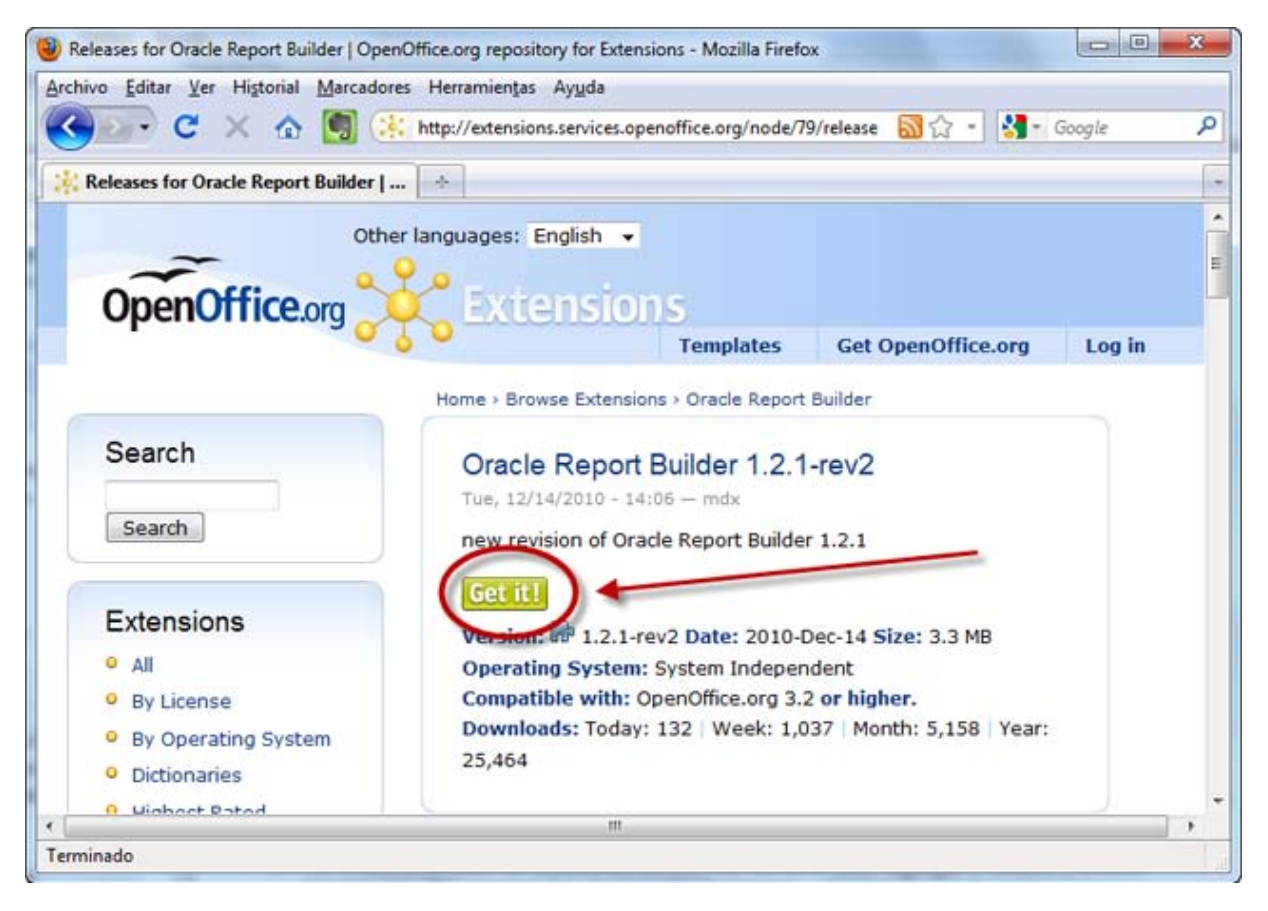

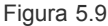

- 3. El siguiente paso será abrir cualquiera de las aplicaciones de OpenOffice, por ejemplo cualquier base de datos, o crear una base de datos en blanco. El único propósito es acceder a la interfaz de OpenOffice por lo que también nos valdría abrir el procesador de textos o la hoja de cálculo.
- 4. Haz clic sobre el menú **Herramientas** y después selecciona el comando **Administrador de extensiones** para mostrar el cuadro de diálogo que puedes ver en la figura 5.10.
- 5. Con el **Administrador de extensiones** abierto, haz clic en el botón **Añadir** y localiza el archivo **sun-report-builder.oxt** que has descargado previamente.
- 6. Haz clic en el botón **Bajar** para llegar al final del contrato de licencia o utiliza la barra de desplazamiento. Selecciona **Aceptar** para instalar finalmente la extensión seleccionada. Tras unos segundos, la extensión quedará instalada.
- 7. Haz clic en **Cerrar** para salir del **Administrador de extensiones**.
- 8. Cierra OpenOffice y aunque no siempre es necesario, reinicia tu sistema.

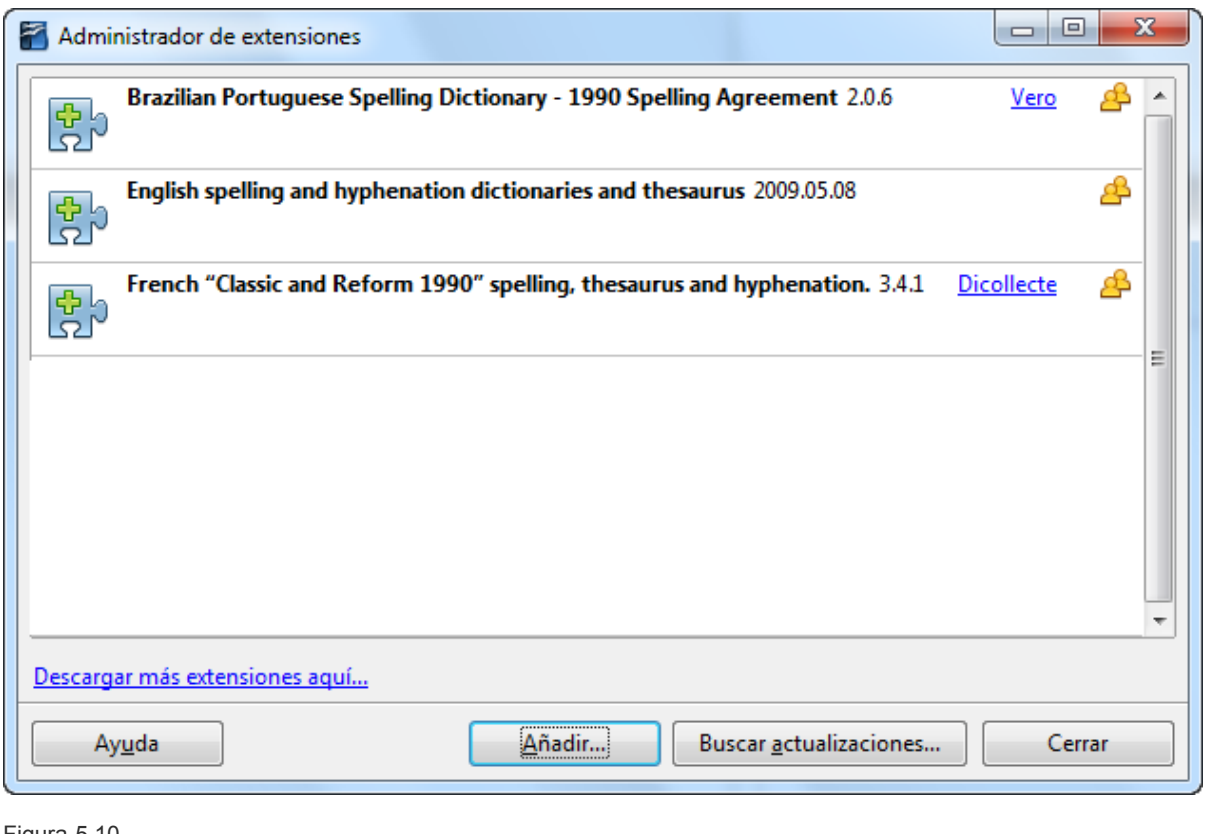

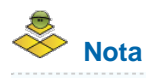

En la parte inferior del Administrador de extensiones encontrarás un botón denominado **Buscar actualizaciones** como puedes ver en la figura 5.11. Es conveniente utilizarlo con regularidad para comprobar si existen nuevas versiones de las extensiones instaladas.

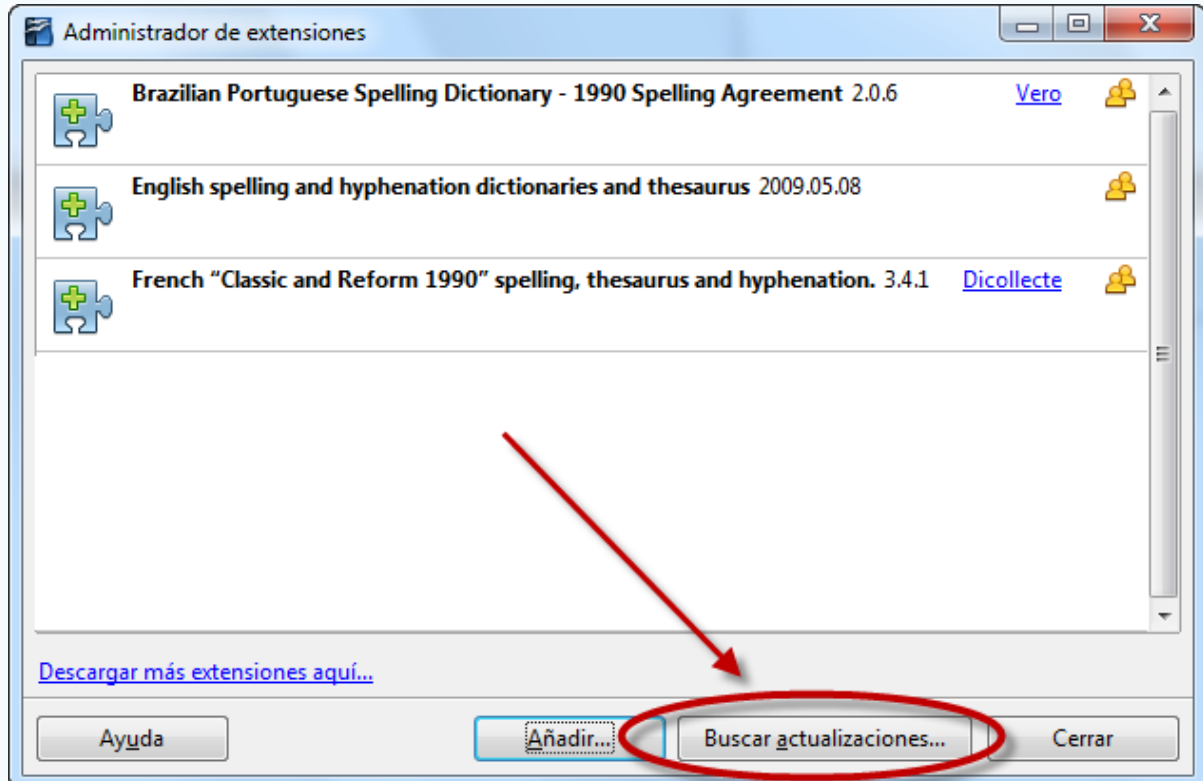

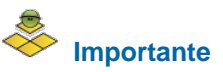

Para el correcto funcionamiento de Report Builder es imprescindible que el entorno de ejecución de java se encuentre instalado y actualizado. Si lo necesitas puedes descargarlo de la siguiente dirección:

<http://www.java.com/es/download/>

#### **Entorno Report Builder**

Lo primero que llama nuestra atención después de instalar la extensión Report Builder es la aparición de un nuevo elemento en la lista de tareas disponibles para el objeto **Informes** como puedes comprobar en la figura 5.12. Con la configuración por defecto de OpenOffice, es decir, sin instalar ninguna extensión la única posibilidad para crear un informe es utilizar el Asistente.

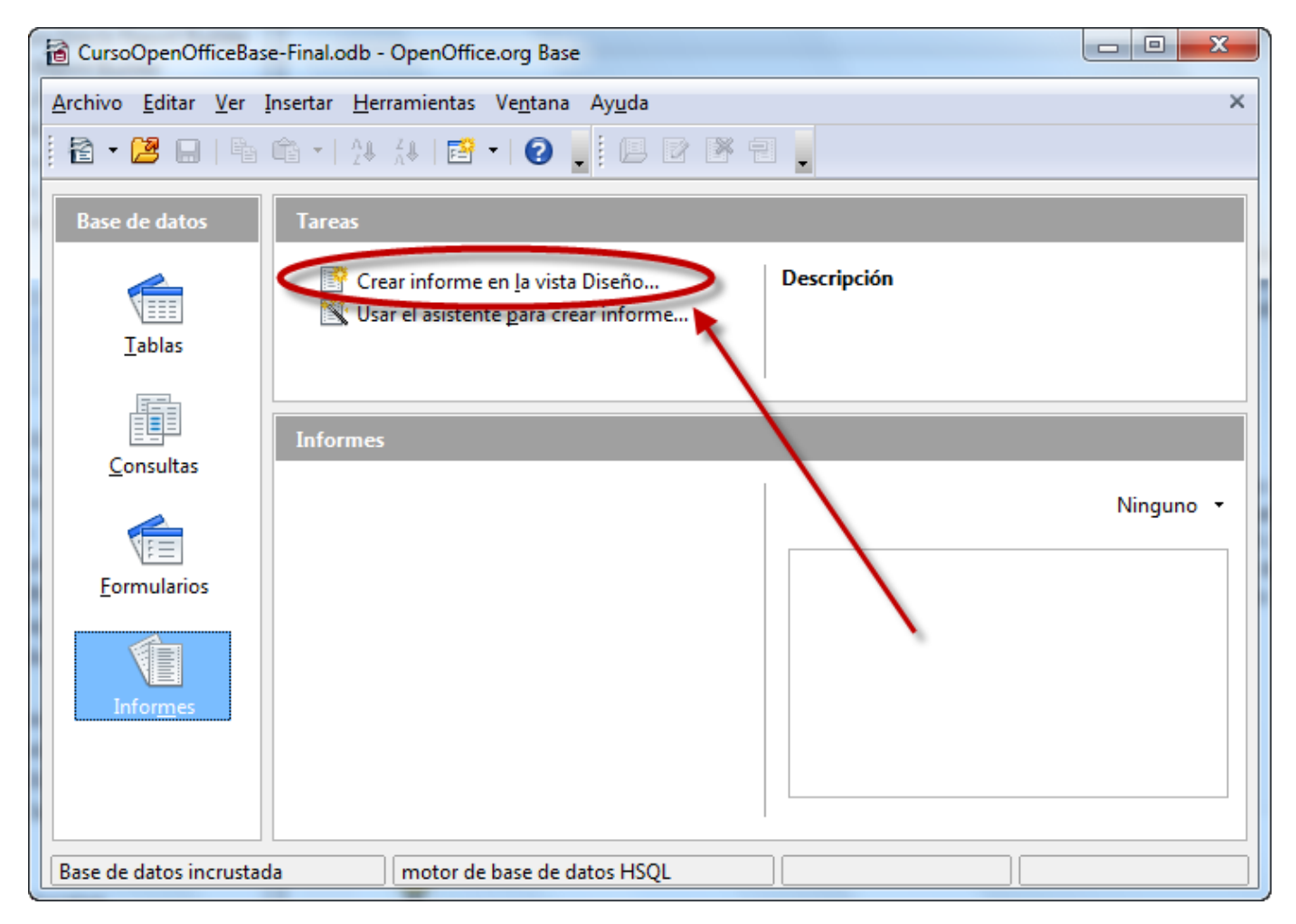

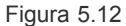

Haz clic en **Crear informe en la vista Diseño** y tendrás acceso a la ventana de diseño de informes de Report Builder donde podemos distinguir varios elementos como puedes ver en la figura 5.13. En la parte superior se encuentran tanto la barra de menús como las diferentes barras de herramientas disponibles. A la derecha tenemos un elemento muy importante, se trata de las propiedades del informe que podemos activar o desactivar pulsando la tecla **F4**. Las dos pestañas de propiedades permitirán configurar aspectos tan importantes como el nombre del informe o su origen de datos.

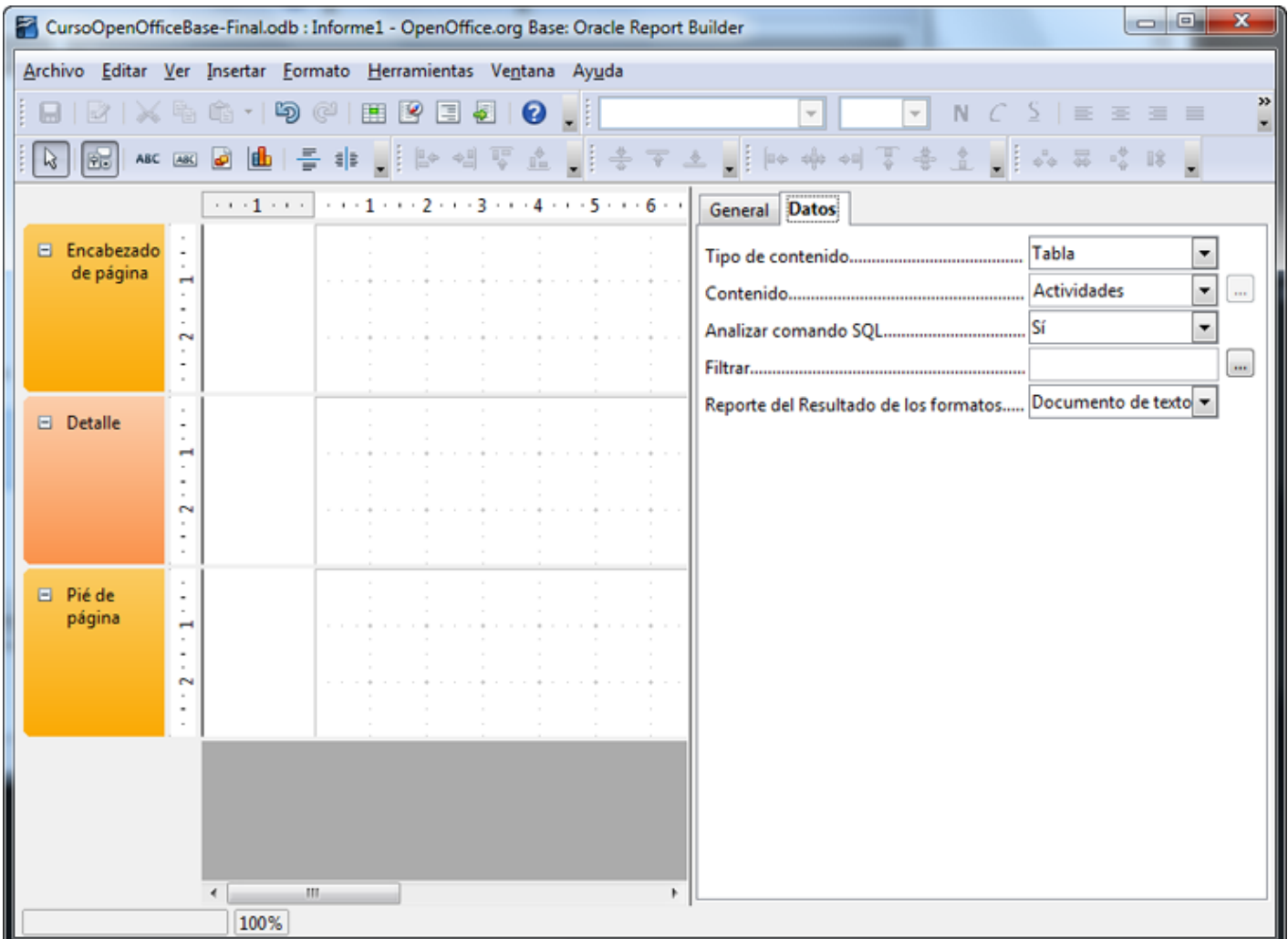

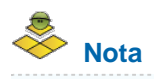

Si únicamente te aparece la ficha **General** en las propiedades del informe, haz clic en la parte vacía gris situada debajo del último encabezado.

Dentro del área de trabajo del diseñador de informes podemos distinguir tres zonas:

- **Encabezado de página**: Es el típico espacio para ubicar el título del informe, la fecha, un logotipo....
- **Detalle**: Aquí debes incluir los campos de la tabla o consulta que debe mostrar el informe.
- **Pie de página**: Información que aparecerá en la parte inferior de todas las páginas del informe. Lo más común es colocar aquí la numeración de páginas.

Esta información aparece en todas las páginas del informe, pero si deseas incluir algún dato que se muestre únicamente al principio o al final del documento haz clic con el botón derecho sobre el informe y en el menú emergente selecciona **Insertar encabezado y pie de página del informe**. Después de esto aparecen dos nuevas secciones como puedes ver en la figura 5.14. En ellas puedes añadir la información que necesites del mismo modo que lo haríamos en los encabezados de página. Para eliminar estas secciones repite la misma operación, es decir, botón derecho sobre el informe y selecciona **Quitar encabezado y pie de página del informe**.

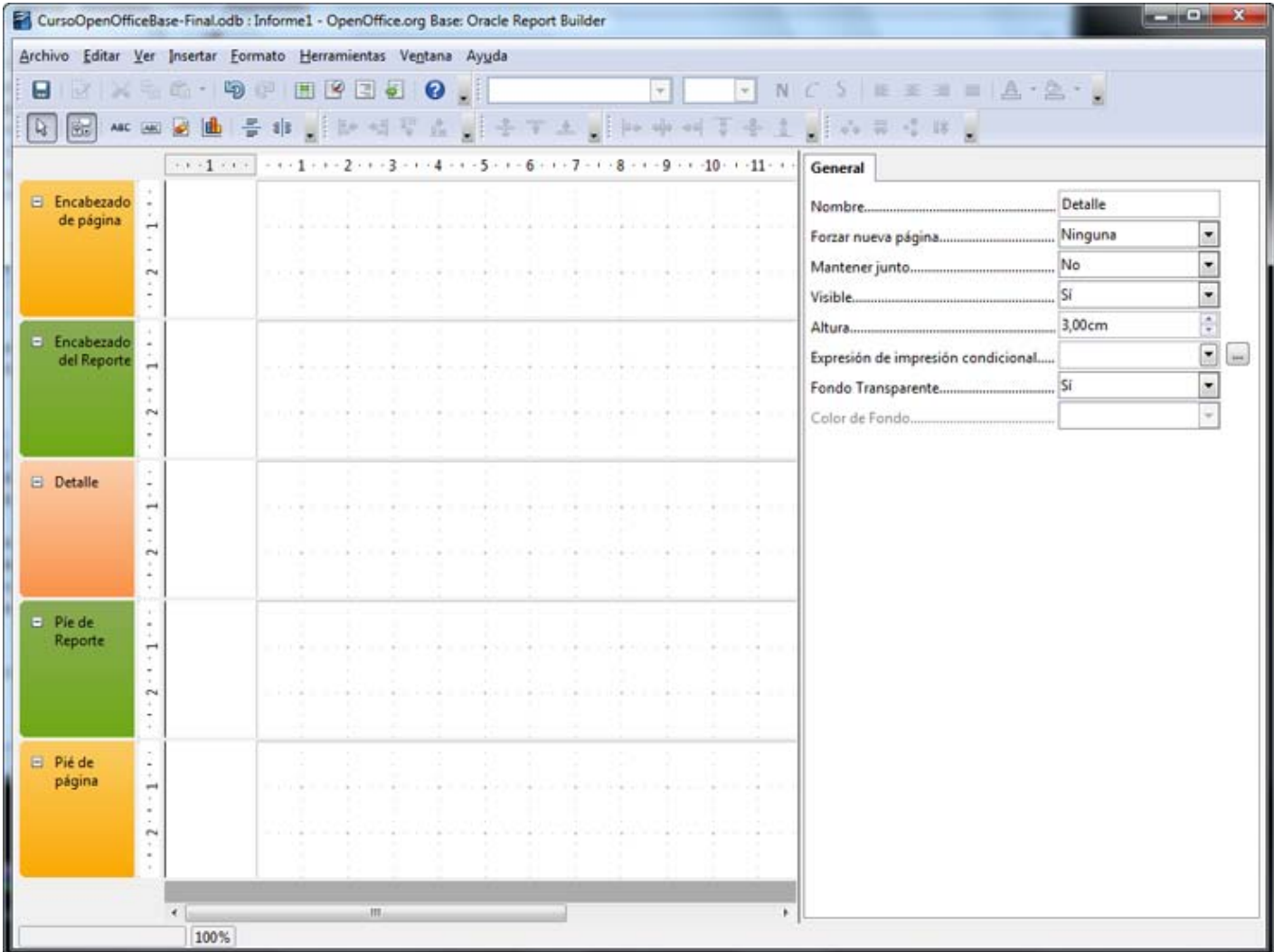

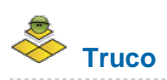

Para añadir la fecha del informe o la numeración de página utiliza los dos primeros comandos que encontrarás en el menú **Insertar** como puedes ver en la figura 5.15. Después de seleccionar cualquiera de ellos aparecerá un cuadro de diálogo donde debes indicar la posición (Encabezado de página o Pie de página), la alineación (izquierda, central...) y el formato.

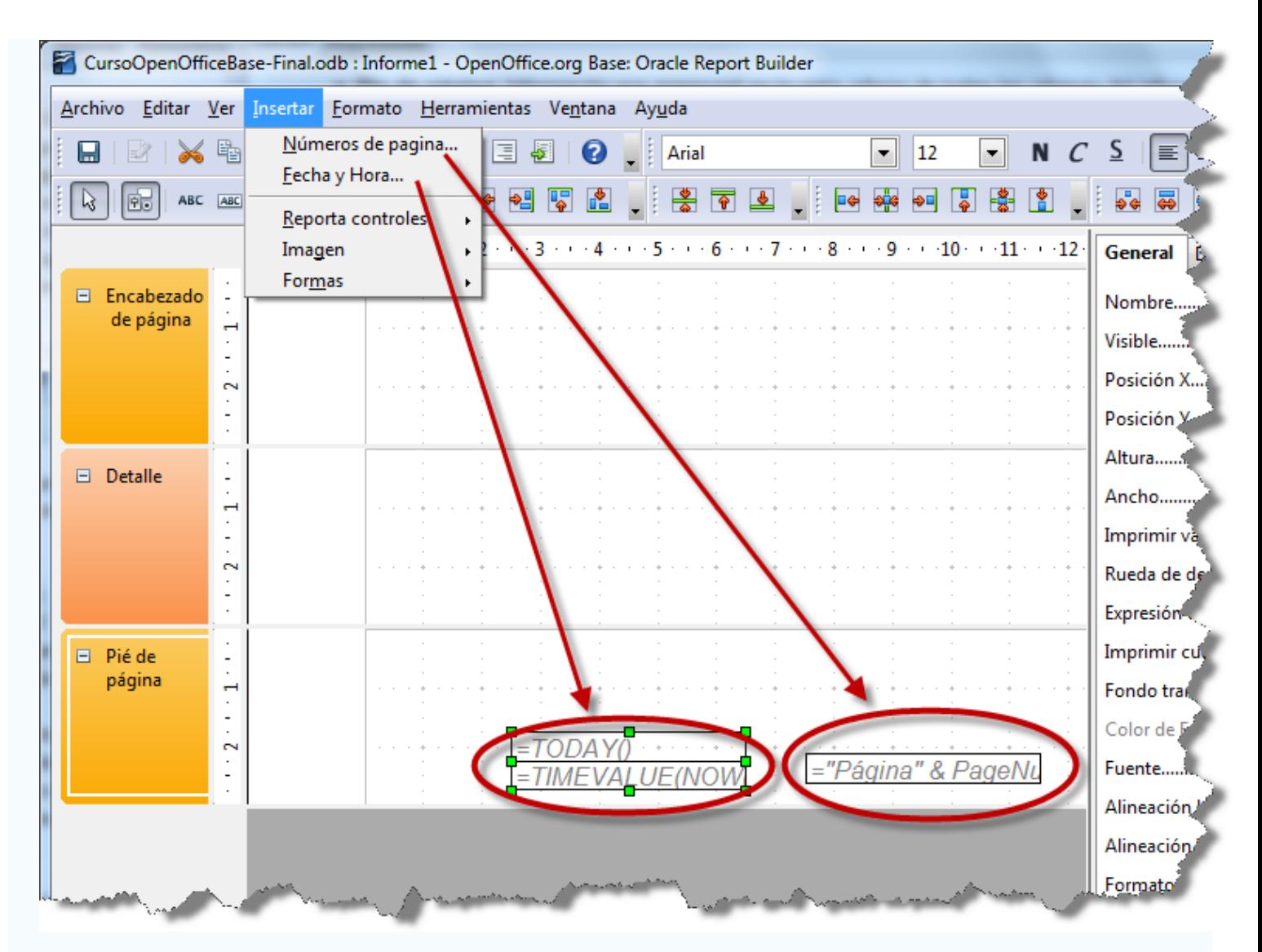

## **Nota**

Una vez instalada la extensión Report Builder todo el entorno de edición de informes se realizará con ella. Incluso cuando diseñemos un informe con el Asistente, de fondo tendrás el entorno de Report Builder para su posible edición posterior.

#### **Crear informe en modo diseño**

Una vez abierta la base de datos y seleccionada la opción **Informes** en el margen izquierdo del entorno de OpenOffice Base, haz clic en **Crear un informe en la vista diseño**. Al instante tendrás acceso a la ventana de diseño de informes de Report Builder, donde lo primero que debes hacer es seleccionar la tabla o consulta que servirá como origen de datos del informe:

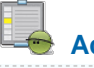

## **Actividad 3**

- 1. Comprueba que en la parte derecha se encuentra seleccionada la pestaña **Datos**. A continuación en la opción **Tipo de contenido** debes establecer donde se encuentran los datos: en una tabla, una consulta o un comando SQL.
- 2. En la lista **Contenido** debes seleccionar la tabla o consulta concreta que tiene los datos que quieres utilizar en el informe.
- 3. Como puedes ver en la figura 5.16, una vez hecho todo esto la ventana **Agregar campo** contiene todos los campos de la tabla o consulta seleccionada listos para incluirlos en el informe.
- 4. Con todo esto simplemente tienes que arrastrar cada campo al lugar que desees del informe.

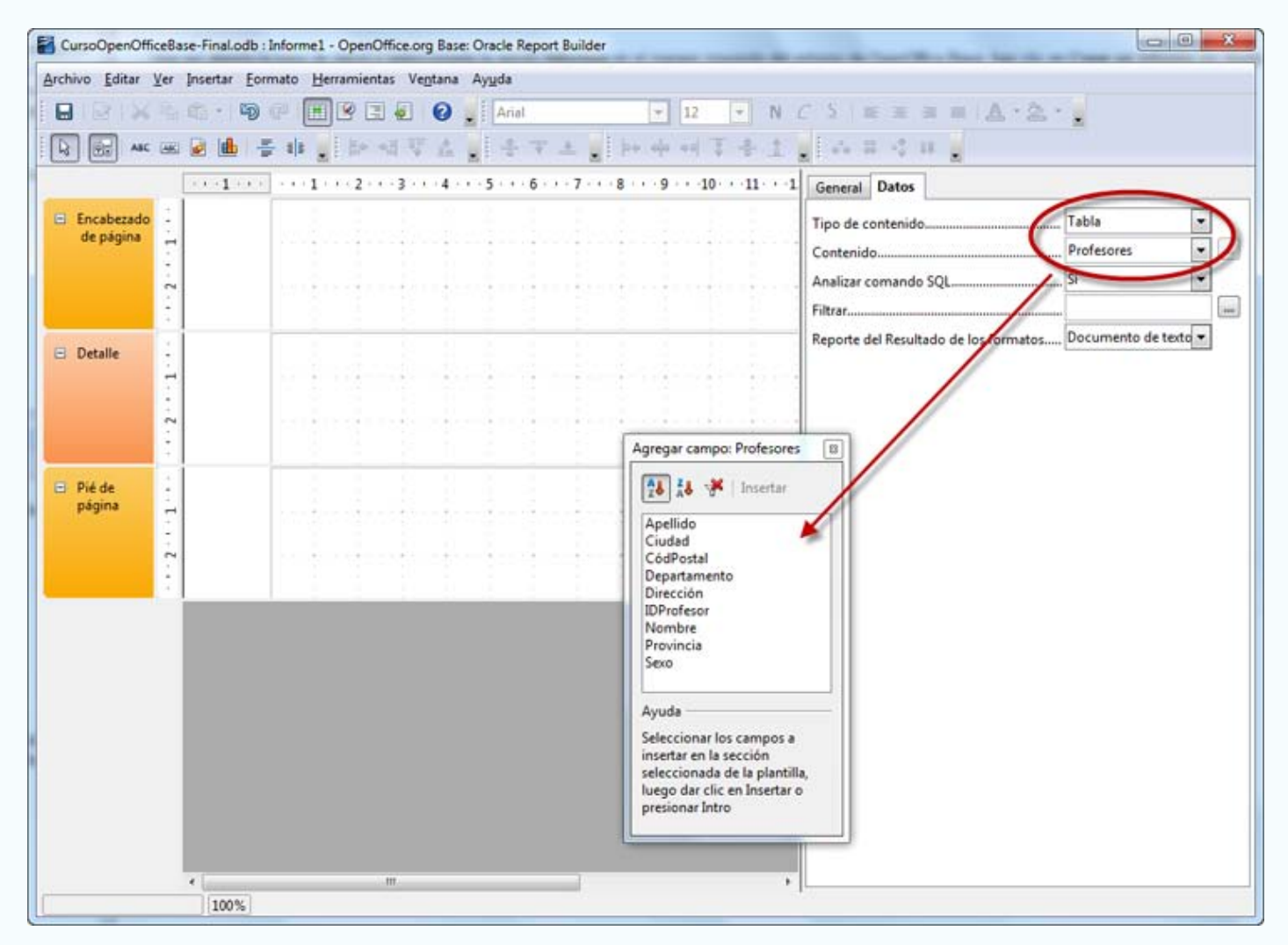

Figura 5.16

# **Truco**

Para incluir cualquier información estática en el informe como títulos, referencias, pequeños textos, etcétera puedes utilizar etiquetas siguiendo los pasos siguientes:

- 1. Selecciona el icono **Campo de etiqueta** de la barra de herramientas.
- 2. Haz clic y arrastra para definir la posición y las dimensiones de la etiqueta.
- 3. A continuación, en la ficha **General** utiliza el campo **Título** para escribir el texto de la etiqueta y la opción **Fuente** para establecer el tamaño, el tipo de letra, etcétera.

En la figura 5.17 puedes comprobar la situación de todos los elementos descritos y un pequeño ejemplo.

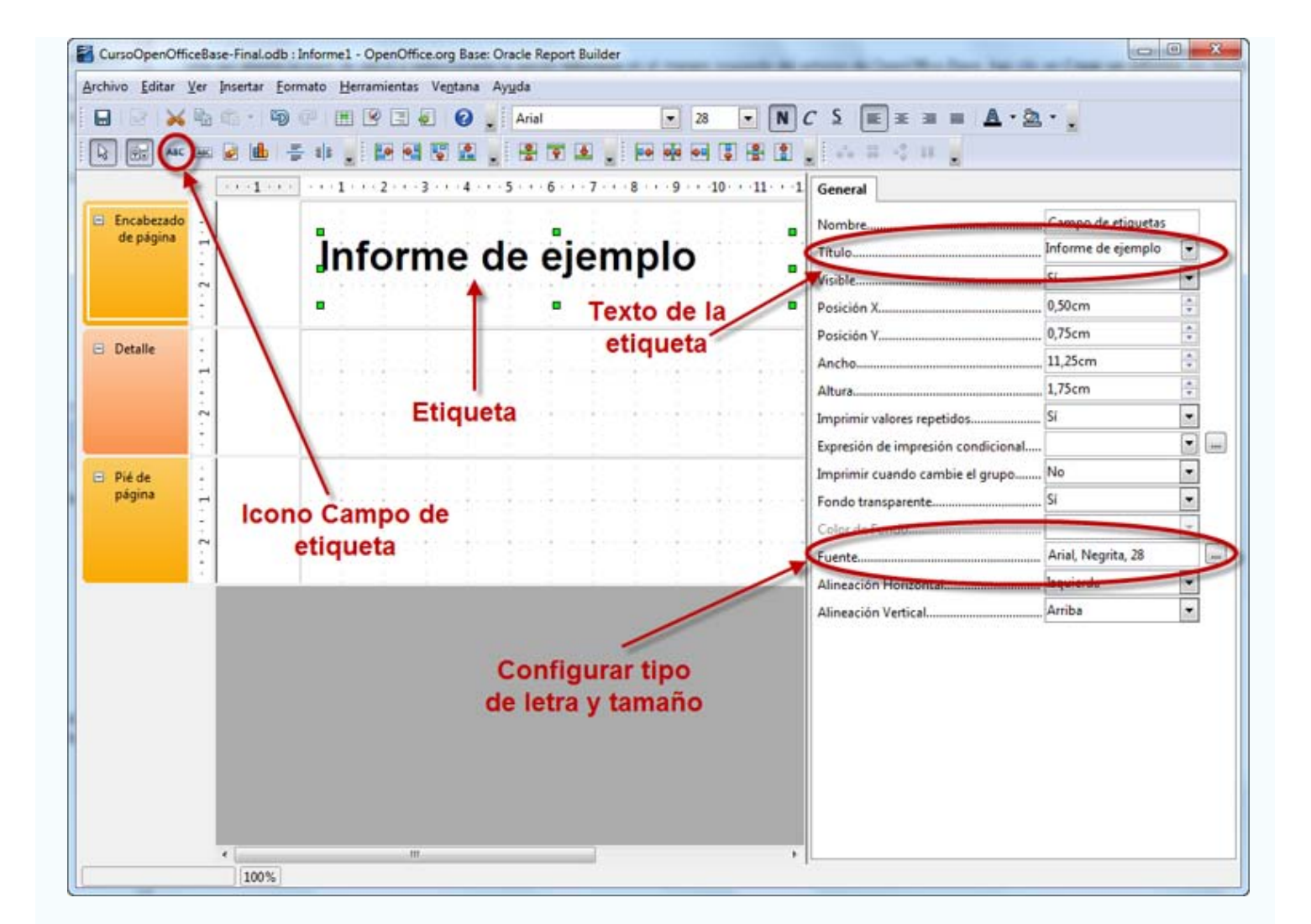

### **Ejecutar el informe**

Una vez diseñado el informe puedes comprobar su aspecto real con tan sólo hacer clic en el botón **Ejecutar el reporte** que hemos resaltado en la figura 5.18. Como puedes comprobar el resultado es una página de OpenOffice Write lista para imprimir.

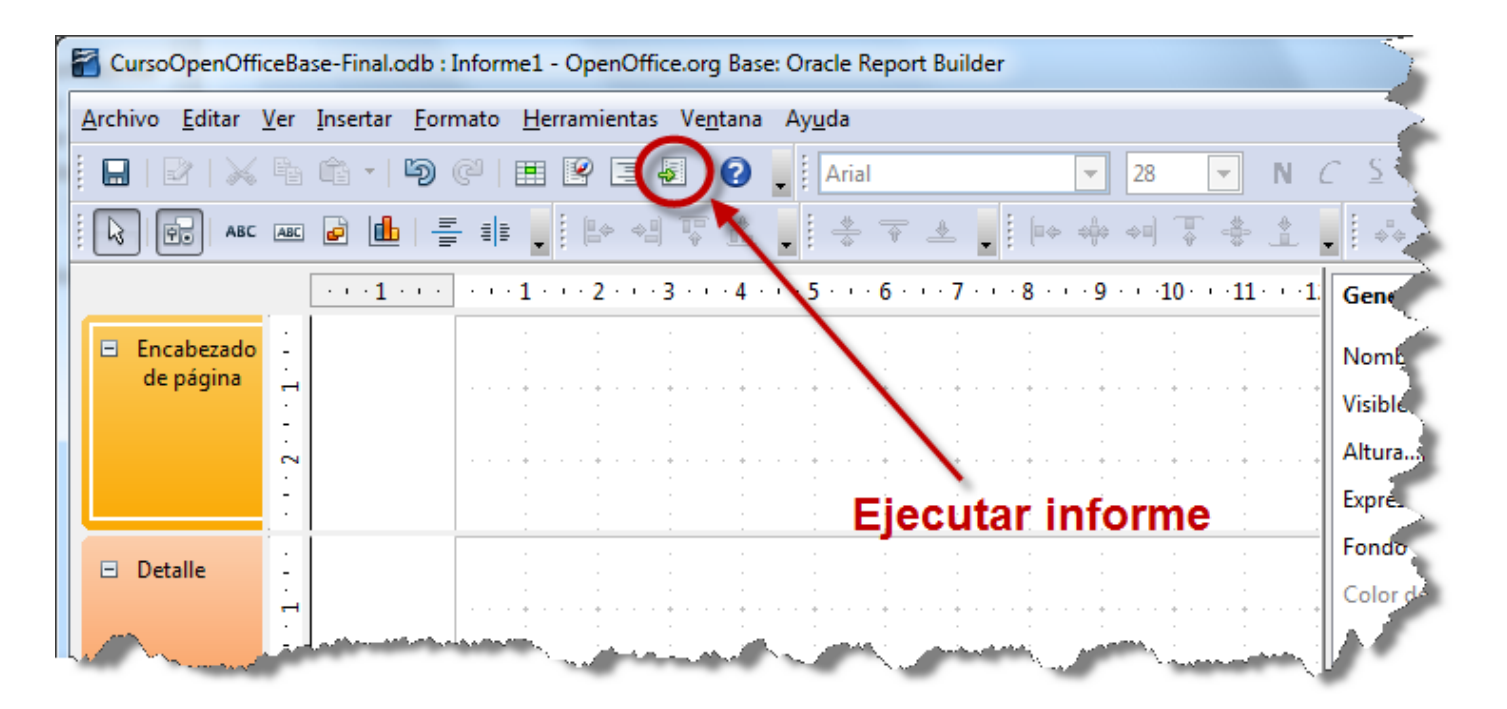

#### **Ordenar y agrupar**

Una de las ventajas que ofrece el Asistente para informes es la posibilidad de ordenar y agrupar los datos de forma sencilla. Con Report Builder también puedes ordenar y agrupar los datos del informe por los campos que necesites. Veamos un ejemplo sencillo, se trata de crear un informe de todos los profesores agrupados por provincia y ordenados por apellidos.

Si lo deseas, haz clic [aquí](file:///Volumes/ITE/CURSOS10_11/bd/elp_sept_011/Modulo_5/Modulo_05_-_Parte_02_ReportBuilder/BaseEjemplo.odb) para descargar una base de datos con todo lo necesario para realizar la actividad sin problemas.

# **Actividad 4**

- 1. Selecciona **Crear informe en la vista Diseño** para abrir el generador de informes de Report Builder. Comprueba que en la parte derecha se encuentra seleccionada la pestaña **Datos** y a continuación, en la opción **Tipo de contenido** elige **Tabla**.
- 2. En la lista **Contenido** selecciona la tabla **Profesores**. Una vez hecho esto la ventana **Agregar campo** incluirá todos los campos de la tabla **Profesores**.
- 3. Arrastra los campos **Apellidos**, **Nombre** y **Dirección** a la sección **Detalle**. Con esto tendrías terminadas las tareas habituales para crear un informe con Report Builder.
- 4. Ahora, haz clic sobre el icono **Agrupar y Ordenar** de la barra de herramientas para mostrar el cuadro de diálogo **Ordenando y Agrupando**. En él debes hacer clic sobre la primera línea de la sección **Grupos** y en la lista desplegable, seleccionar el campo **Provincia**. Comprueba en la figura 5.19 como aparece un nuevo encabezado con el nombre del campo. Este sería el encabezado de grupo.

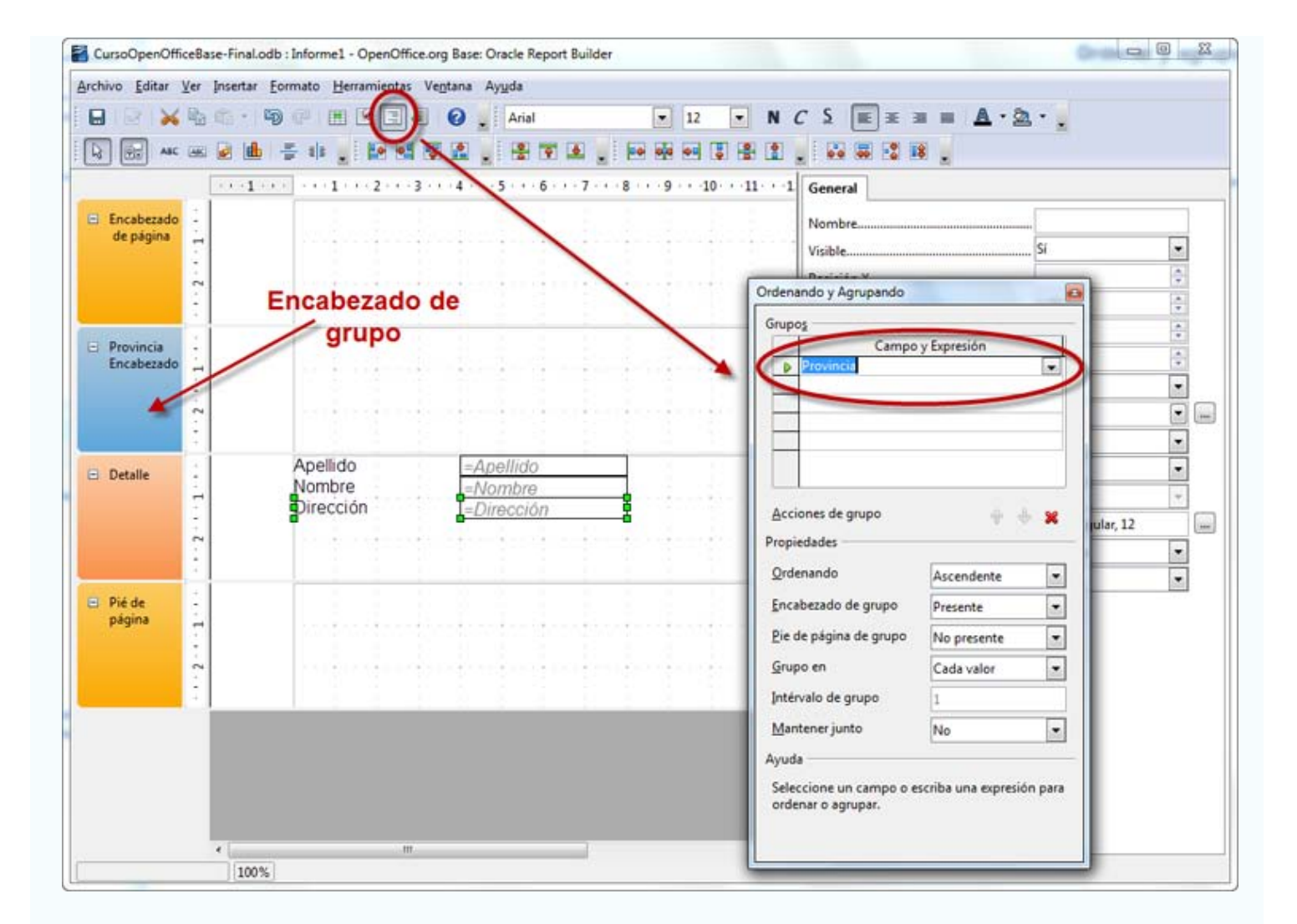

Figura 5.19.

- 5. Arrastra el campo **Provincia** hasta el nuevo encabezado para crear la agrupación.
- 6. El siguiente paso será la ordenación por apellidos dentro de cada grupo. Para conseguirlo en el cuadro de diálogo **Ordenando y Agrupando** selecciona el campo **Apellidos** en el segundo lugar de la sección **Grupos**.
- 7. Ahora no queremos agrupar por este campo simplemente queremos ordenar, así que en la opción **Encabezado de grupo** selecciona **No presente**. El aspecto del cuadro de diálogo **Ordenando y Agrupando** sería el que puedes ver en la figura 5.20.

![](_page_12_Picture_43.jpeg)

Figura 5.20.

![](_page_12_Picture_2.jpeg)

Si únicamente quieres ordenar por uno o varios campos sin utilizar ningún nivel de agrupación debes elige los campos que deseas utilizar en la sección **Grupos** del cuadro de diálogo **Ordenando y Agrupando** y seleccionar **No presente** para la opción **Encabezado de grupo** de todos los campos.

![](_page_12_Picture_4.jpeg)

Si deseas eliminar alguno de los campos del cuadro de diálogo **Ordenando y Agrupando**, seleccionalo y haz clic en el icono que hemos resaltado en la figura 5.21.

![](_page_13_Picture_39.jpeg)

#### **Editar informes creados**

Una de las ventajas que ofrece la extensión Report Builder es su completa integración con el entorno de OpenOffice, tanto es así que después de instalarla podremos editar cualquier informe utilizando su entorno de trabajo.

Para editar cualquier informe puedes hacer clic con el botón derecho sobre su nombre y seleccionar el comando **Editar**.

![](_page_13_Picture_5.jpeg)

Con los conocimientos adquiridos crea un informe en modo diseño que permita obtener un listado de todos los profesores que pertenecen a cada uno de los departamentos. Para ello crea en primer lugar una consulta que contenga estos datos y utilízala después como origen de datos para el informe.